How to download the iQ Quotes Anywhere from Android Market after subscribing to the service

1. Launch Android Market on your phone

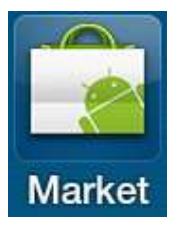

2. Tap  $[Q]$ , enter "Quamnet" or "iQ Quotes" and then tap  $[Q]$  to the right of the search box

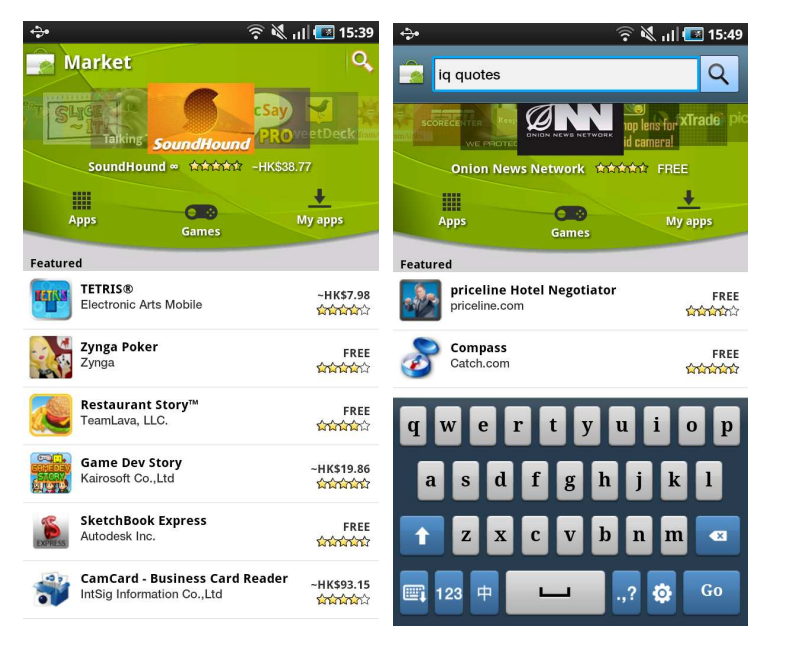

3. Tap Result of "iQ Quotes Anywhere"

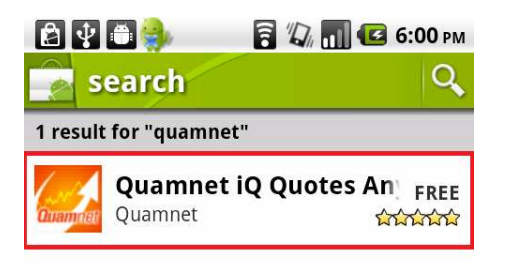

4. To install it, just click on the "Free" button

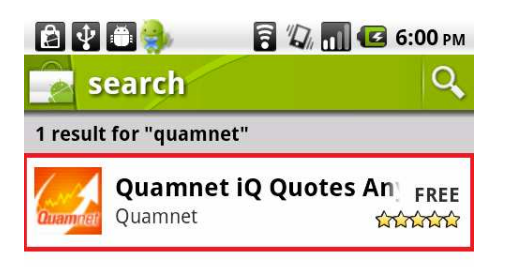

5. In the next screen, just click on "free" and "OK" to finish installing the application. (after installation, you could login with your myQuamnet id and passwords)

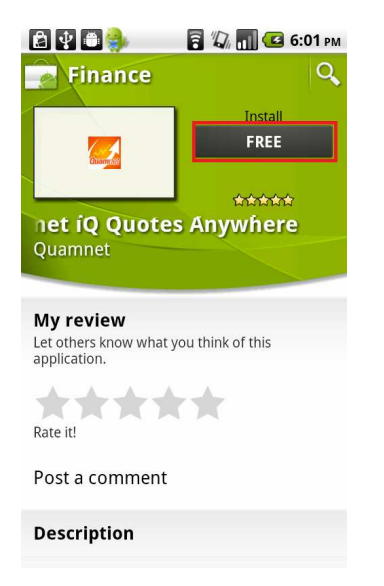

6.Application is beling downloaded。

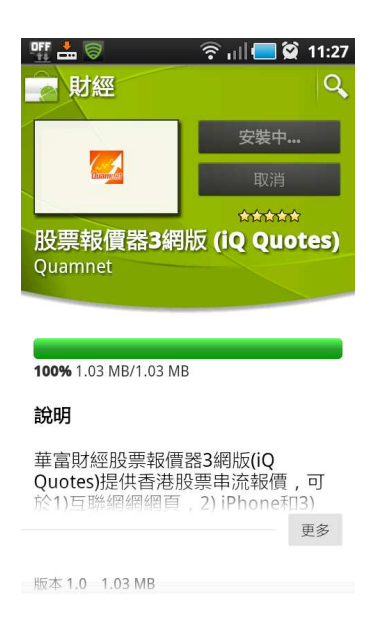

7. If intalled is displayed, the installation process is completed

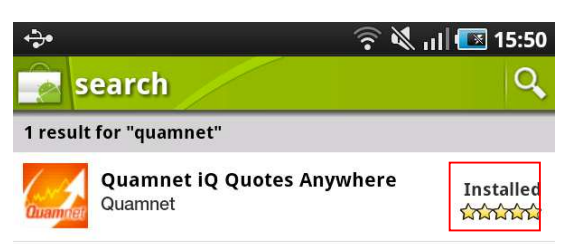

You could now find Quamnet iQ Quotes Icon in your menu

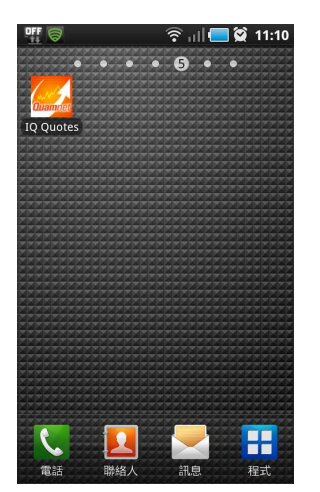

8. Login with your myQuamnet id and password

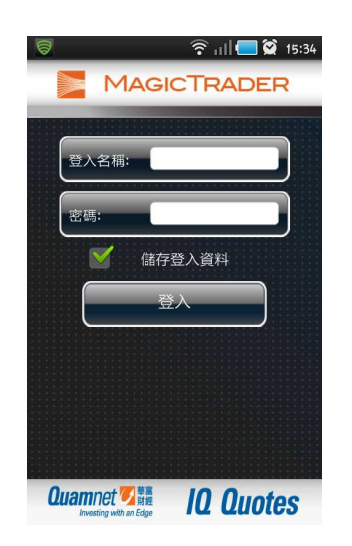

For further inquiry, please contact (852) 2217 2705 or email to support@hk.quamnet.com